# Matchprint **Professional Server** for Xerox DocuColor 12 Printer/Copier

v3.0 Installation Instructions

**Dell Precision 650** 

Part number - KY0730482

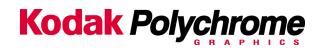

©2003 Kodak Polychrome Graphics. All rights reserved. Matchprint is a trademark of Kodak Polychrome Graphics. Kodak is a trademark of Eastman Kodak Company. All trademarks and registered trademarks used herein are the property of their respective owners.

January 2003. Revision B. Matchprint Professional Server IIx v3.0.

# **Table of Contents**

| Save Your Current Settings          | . 4 |
|-------------------------------------|-----|
| Remove Previous Version of Software | . 6 |
| Installing the Software             | . 9 |
| Restore Saved Configuration         | 14  |

#### **Save Your Current Settings**

The **Save Matchprint Configuration** utility is a simple backup to disk procedure designed to protect your RIP configuration setup in the event that software needs to be reloaded.

Once you've configured hot folders, spoolers, printers, preferences and color target adjustments, perform the following **Save Configuration** Procedure. In the event you need to reload software, you can re-establish these configurations by performing the **Restore Configuration** procedure.

**Note:** When un-installing the software via Add/Remove Programs, you will also be given a list of items that can be saved to another folder. There is some duplication between the Save/Restore Configuration feature and the items saved when removing the software. We recommend using both methods to ensure complete recovery after re-installing the software.

#### Save Configuration Procedure

 To access the Save Matchprint Configuration utility, go to Start > Programs > Kodak Polychrome Graphics > Save Matchprint Configuration. The following dialog appears:

| Save Configuration    |  |
|-----------------------|--|
| Restore Configuration |  |
|                       |  |

2. Click on Save Configuration.

| Information                                                | ×                           |
|------------------------------------------------------------|-----------------------------|
| Please insert a formatted disk into drive A:, Press OK whe | n the disk is in the drive. |
| OK Cancel                                                  |                             |
|                                                            |                             |

3. Insert a disk into drive A as instructed and press **OK**. After the configuration is saved to the disk, the following verification dialog appears.

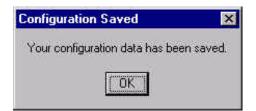

4. Click **OK**, then label and store the disk in a convenient place.

Go to "Remove Previous Version of Software" to continue with the installation process.

## **Remove Previous Version of Software**

If you have not already done so, go to Save Your Current Settings for instructions on preserving current settings. Otherwise, continue with the following procedure.

Existing versions of the software must be removed prior to installing the new software or reinstalling current software. Remove and install your software as shown in the following procedures:

- 1. Log on as the system administrator to un-install the software.
- 2. Close all applications including the Matchprint Professional Server software prior to starting the installation.
- Go to Start > Settings > Control Panel > Add/Remove Programs. At the following screen, select Matchprint Professional Server from the list, then click Change/Remove.

| 🙀 Add/Remo                      | ve Programs                                                                     |                                      |                                           |   |
|---------------------------------|---------------------------------------------------------------------------------|--------------------------------------|-------------------------------------------|---|
| 1                               | Currently installed programs:                                                   | Sort by: Name                        |                                           | * |
| Change or<br>Remove<br>Programs | 3Com NIC Diagnostics     Adobe Acrobat 5.0     Bell ResourceCD                  | Size                                 | 12.6MB<br>2.72MB                          |   |
| Add New<br>Programs             | 🛃 Easy CD Creator 5 Basic<br>Matchprint Professional Server                     | Size<br>Size<br>Used<br>Last Used On | 22.0MB<br>218MB<br>frequently<br>5/8/2002 |   |
| Add/Remove                      | To change this program or remove it from your<br>computer, click Change/Remove. | Change/I                             | Remove                                    |   |
| Windows<br>Components           | Microsoft Internet Explorer 5.5 NVIDIA Windows 2000 Display Drivers             | Size                                 | 14.0MB                                    |   |
|                                 | 🛱 SnagIt 5                                                                      | Size                                 | 8.73MB                                    |   |
|                                 | SoundMAXWDM                                                                     | Size                                 | 696KB                                     | ¥ |
|                                 |                                                                                 | Į                                    | Close                                     |   |

4. At the Welcome window, click **Next**>.

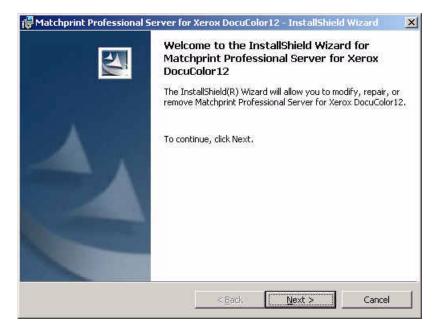

5. At the Program Maintenance Screen, select the **Remove** option and then click **Next**.

| 🔂 Matchprin      | t(TM) Professional Server for Xerox DocuColor12 - InstallShield Wizard 💌                                                                                                    |
|------------------|----------------------------------------------------------------------------------------------------|
| - 여름옷 집 관계하다     | laintenance<br>pair, or remove the program.                                                                                                    |
| • Modify         | Change which program features are installed. This option displays the Custom Selection dialog in which you can change the way features are installed.                                                                                                    |
|                  | Place the Matchprint(TM) Professional Server for Xerox DocuColor12 installation<br>CD in the CD-ROM drive and select Next.                                                                                                    |
| C Repair         | Repairs missing and corrupt files in the program by reinstalling all files except user<br>customized files. This option does not correct registry problems. Place the<br>Matchprint(TM) Professional Server for Xerox DocuColor12 installation CD in the<br>CD-ROM drive and select Next. Recalibration of the printer will be needed. |
|                  | If problems persist after this procedure, remove Matchprint(TM) Professional<br>Server for Xerox DocuColor12 and then reinstall from the original installation CD.                                                                                                    |
| C <u>R</u> emove | Removes Matchprint(TM) Professional Server for Xerox DocuColor12 from this<br>computer.                                                                                                    |
|                  | < <u>Back</u> <u>Next</u> Cancel                                                                                                    |

**Remove** allows the user to select the areas they wish to restore after the new software is installed (or reinstalled). Saved configurations are located in c:\Program Files\Kodak Polychrome Graphics\MPS Old Config *timestamp*, *such as 07-25-2002 11-59*) If you click **Remove**, the following screen displays. Select the items you wish to save, then click **OK** to continue.

For a detailed list of file types and save locations, go to the "Restore Saved Configuration" topic.

**Note:** There is some duplication between the Save/Restore Configuration feature and this un-installation procedure. We recommend using both methods to ensure complete recovery after re-installing the software.

| F Save All                 |                      |
|----------------------------|----------------------|
| Color Libraries            |                      |
| 🗖 Color Target Adjustments | Printer Definitions  |
| Custom Fonts               | Profiles             |
| 🗂 ICC Device Links         | 🗖 RIP'ed Pages       |
| 🗂 Job Log                  | Saved/Archived Jobs  |
| 🗖 Named Job Sets           | Spoolers/Hot Folders |

**Remove All** removes all customized settings and files created by this product. All settings must be re-entered after software installation. If this option is selected, all customized settings will need to be re-entered at the end of software installation. If you do not have this information recorded, click on **Cancel** now and record your settings. Then restart this procedure.

- 6. Click on the **Remove All** or **Remove** button. The **InstallShield Wizard Completed** screen displays when the un-installation is complete.
- 7. Click **Finish** to exit the Wizard.

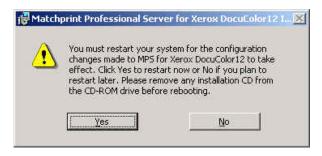

#### **Installing the Software**

- 1. Log on as the system administrator to install the software.
- 2. Close all applications prior to starting the installation.
- 3. Insert the installation CD-ROM into the drive. If the installer launches automatically, go to step 5.
- 4. Select **Run** from the **Start** menu. The Run window displays. Enter your CD-ROM drive letter, then enter: **setup.exe**

- OR -

Double-click **Setup.exe** file from the Explorer window.

The Welcome window displays. Click **Next**.

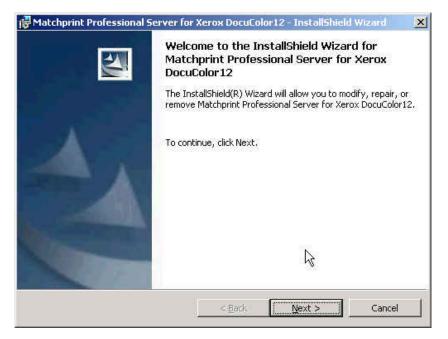

 Read the license, then select "I accept the terms of the license agreement." Click on Next to continue. The Custom Setup screen displays:

| License Agreement                                                                  | N 202                      |             | 1000     |
|------------------------------------------------------------------------------------|----------------------------|-------------|----------|
| Please read the following license agree                                            | ement carefully.           |             | 1        |
| KODAK POLYCHROME GRAPHI                                                            | cs                         |             | 1        |
| MATCHPRINT PROFESSIONAL                                                            | SERVER                     |             |          |
| SOFTWARE LICENSE AGREEM                                                            | ENT                        |             |          |
| NOTICE TO USER: THIS I<br>PACKAGE AND USING THIS<br>TERMS AND CONDITIONS OF        | 방법은 이번 비슷한 것을 얻었다. 그 것 같아? | U ACCEPT AL | L OF THE |
|                                                                                    | the softwar                | e. This So: | ftware   |
|                                                                                    | ement                      |             |          |
| I accept the terms in the license agree                                            | 1000000                    |             |          |
| I accept the terms in the license agree<br>I do not accept the terms in the licens |                            |             |          |
| I do not accept the terms in the licens                                            |                            |             |          |
|                                                                                    |                            |             |          |

6. Use the drop-down arrow to select either a **Normal** or **Expanded Area** installation. Make the appropriate selection, then click **Next**.

**Print Area** contains information on Enabling the Expanded Print Area if you have that feature on your Doc12.

**Help** contains information on the drop-down list selections available on this screen.

**Space** displays the currently available and required hard drive space you have on the server.

**Change** allows you to select a different location to install the application.

| Hatchprint Professional Server for Xerox Do<br>Custom Setup                                                     | cuColor12 - InstallShield Wizard                                                                                                    |
|----------------------------------------------------------------------------------------------------|----------------------------------------------------------------------------------------------------|
| Select the printer setup to be installed.<br>Matchprint Professional Server will be installed. Please<br>below. | e choose the model of your printer from the list                                                                                                    |
| Normal Print Area     Expanded Print Area                                                                       | Printer Description:<br>Installs normal print area for the<br>Xerox DocuColor12. For more<br>information about normal and<br>expanded print area, select the Print<br>Area button below.<br>This installation requires 0KB of free<br>hard drive space. |
| I<br>Install to:<br>C:\Program Files\Kodak Polychrome Graphics\<br>InstallShield                                |                                                                                                    |
| Print Area Help Space                                                                                           | < Back Next > Cancel                                                                                                    |

5. At the **Ready to Install...** window, click **Install**.

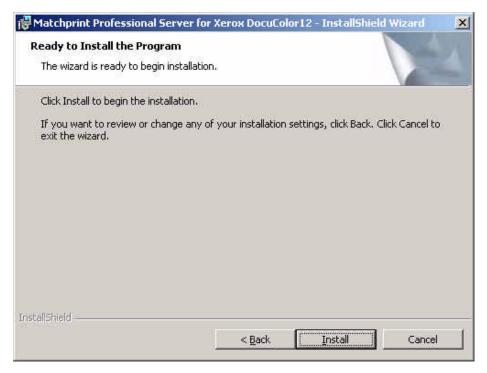

A progress bar displays:

| Installing      | Int Professional Server for Xerox DocuColor12 - InstallShield Wiza  Matchprint Professional Server for Xerox DocuColor12 ram features you selected are being installed.     |
|-----------------|----------------------------------------------------------------------------------------------------|
| <b>i</b> ₿      | Please wait while the InstallShield Wizard installs Matchprint Professional<br>Server for Xerox DocuColor12. This may take several minutes.<br>Status:<br>Copying new files |
| Instal(Shield - |                                                                                                    |

9. At the InstallShield Wizard Completed screen, Click on **Finish** to see the **Readme** file now. The Readme file contains important notes about program operation we were unable to get into the user documentation prior to the release of the software.

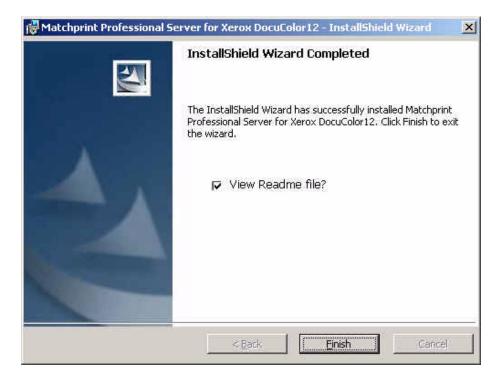

10. Read the notes, then close this window.

| Readme - Notepad                                            |                                                                                                    |
|-------------------------------------------------------------|----------------------------------------------------------------------------------------------------|
| File Edit Format Help                                       |                                                                                                    |
| Welcome to the Ko<br>CD-ROM.                                | odak Polychrome Graphics Matchprint(TM) Professional Server                                                                                                    |
| This CD Conta                                               | ains                                                                                                    |
| – Kodak Polychror<br>– Kodak Polychror<br>– "Target Testfor | me Graphics Matchprint(TM) Professional Server<br>me Graphics Matchprint(TM) Professional Server User's Guide<br>rm" test file<br>for normal and expanded print areas. AdobePS Print Driver                                                                                                    |
| Documentation                                               | n                                                                                                    |
| made to the Engl <sup>1</sup><br>release of the so          | provide the most accurate information to users, changes are<br>ish version of the help files right up until the final<br>oftware. Because of time constraints, these changes are not<br>d. we apologize for any inconvenience this may cause.<br>releases will provide this information in translated form. |
| Before You Be                                               |                                                                                                    |
| on this CD-ROM.<br>your computer, yo<br>Professional Serv   | ader is required in order to read the User's Guide included<br>If you do not already have Adobe Acrobat Reader installed on<br>ou may use the installer provided on the Matchprint<br>ver CD or go to<br>.com/support/downloads/main.html to download the latest                                            |

11. The restart screen displays. Remove the installation CD-ROM from the drive, then click **Yes** to restart the server.

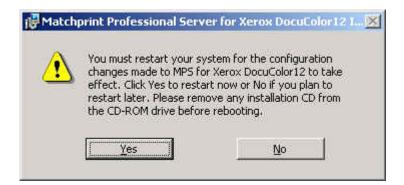

12. If you saved your configuration parameters before installation and would now like to restore them, go to "Restore Saved Configuration" for instructions.

## **Restore Saved Configuration**

**Note:** You must exit the **Matchprint Professional Server** software prior to restoring the RIP configurations.

1. Go to **Start > Programs > Kodak Polychrome Graphics > Save Matchprint Configuration.** The following dialog appears:

| Save Configuration    |  |
|-----------------------|--|
| Bestore Configuration |  |
|                       |  |

2. Click on **Restore Configuration**.

If the **Matchprint Professional Server** is still running, the following message appears. Exit the software and resume this procedure.

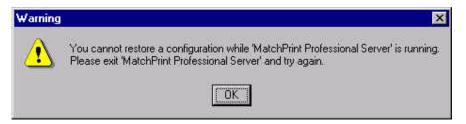

3. Select which items you wish to restore from the following dialog, then click **OK**.

| Input Methods              |  |
|----------------------------|--|
| Printer Definitions        |  |
| Preferences                |  |
| 🗖 Color Target Adjustments |  |
| 🔽 User Color Libraries     |  |

4. When the configuration is restored, the following verification dialog appears:

| Configuration Restored              | ×        |
|-------------------------------------|----------|
| Your configuration data has been re | estored. |
| OK ]                                |          |

5. Click OK.

#### **Restoring Saved Files from Un-Installation of Matchprint Professional Server**

When un-installing the software, you were given the option to save selected items from the following window:

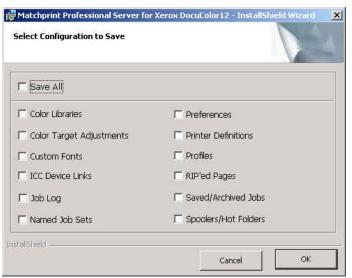

 These files are saved to c:\Program Files\Kodak Polychrome Graphics\MPS Old Config date timestamp, such as 7-24-2002 11-59. Use the following table to identify file types, names and specific locations. Select the individual *files* you wish to restore and move them back into the c:\program files\Kodak Polychrome Graphics\ location under the corresponding folders.

**Important!** Do not restore entire folders. Only restore selected files.

| File Type<br>(File Name)             | Saved Location                                                                                                    | Move back to this Location and<br>Notes                                                                                                    |
|--------------------------------------|----------------------------------------------------------------------------------------------------|----------------------------------------------------------------------------------------------------|
| Color Libraries                      | c:\program files\Kodak<br>Polychrome Graphics\MPS Old<br>Config ( <i>date</i><br><i>timestamp</i> )\Color\Libraries                                                             | c:\program files\Kodak Polychrome<br>Graphics\Color\Libraries                                                                                                    |
| Color Target<br>Adjustments          | c:\program files\Kodak<br>Polychrome Graphics\MPS Old<br>Config (date<br>timestamp)\Color\ColorTargetAdju<br>stments                                                            | c:\program files\Kodak Polychrome<br>Graphics\Color\ColorTargetAdjustments                                                                                                    |
| Custom Fonts                         | Custom fonts saves user added<br>fonts only in c:\program<br>files\Kodak Polychrome<br>Graphics\MPS Old Config (date<br>timestamp)\Matchprint<br>Professional Server\Psfs\Fonts | After v3.0 is installed, use the Roman<br>Font Manager to add fonts to the<br>application.                                                                                                    |
| ICC Device<br>Links                  | c:\program files\Kodak<br>Polychrome Graphics\MPS Old<br>Config <i>(date<br/>timestamp)</i> \Color\ICCDeviceLinks                                                               | c:\program files\Kodak Polychrome<br>Graphics\Matchprint Professional<br>Server\Color\ICCDeviceLinks                                                                                                    |
| Job Log<br>(jlog.txt)                | c:\program files\Kodak<br>Polychrome Graphics\MPS Old<br>Config ( <i>date</i><br><i>timestamp</i> )\Matchprint<br>Professional<br>Server\Configuration\jlog.txt                 | c:\program files\Kodak Polychrome<br>Graphics\Matchprint Professional<br>Server\Configuration\jlog.txt<br><b>Note:</b> The jog.txt does not restore the<br>job log. This file is saved for accounting<br>purposes only. |
| Named Job<br>Sets                    | c:\program files\Kodak<br>Polychrome Graphics\MPS Old<br>Config (date<br>timestamp)\Matchprint<br>Professional Server\Named Job<br>Sets                                         | c:\program files\Kodak Polychrome<br>Graphics\Matchprint Professional<br>Server\Named Job Sets                                                                                                    |
| Preferences<br>(MPS-<br>Preferences) | c:\program files\Kodak<br>Polychrome Graphics\MPS Old<br>Config (date<br>timestamp)\MPS_Preferences.reg                                                                         | You need to double-click on the<br>MPS_Preferences.reg file to execute<br>Regedit to restore preferences in<br>registry. Follow the screen prompts to<br>restore. Restart the Matchprint                                |

| File Type<br>(File Name)              | Saved Location                                                                                                    | Move back to this Location and<br>Notes                                                                 |
|---------------------------------------|----------------------------------------------------------------------------------------------------|----------------------------------------------------------------------------------------------------|
|                                       |                                                                                                    | Professional Server application.                                                                        |
| Printer<br>Definitions<br>(plist.dat) | c:\program files\Kodak<br>Polychrome Graphics\MPS Old<br>Config (date<br>timestamp)\Matchprint<br>Professional<br>Server\Configuration\plist.dat | c:\program files\Kodak Polychrome<br>Graphics\Matchprint Professional<br>Server\Configuration\plist.dat |
| Profiles                              | c:\program files\Kodak<br>Polychrome Graphics\MPS Old<br>Config (date<br>timestamp)\Color\Profiles\Destina<br>tion or Source                     | c:\program files\Kodak Polychrome<br>Graphics\Color\Profiles\Destination or<br>Source                   |
| RIP'ed Pages                          | c:\program files\Kodak<br>Polychrome Graphics\MPS Old<br>Config <i>(date<br/>timestamp)</i> \Matchprint<br>Professional Server\RIP'ed Pages      | c:\program files\Kodak Polychrome<br>Graphics\Matchprint Professional<br>Server\RIP'ed Pages            |
| Saved/Archived<br>Jobs                | c:\program files\Kodak<br>Polychrome Graphics\MPS Old<br>Config (date<br>timestamp)\Matchprint<br>Professional Server\Archived or<br>Saved Jobs  | c:\program files\Kodak Polychrome<br>Graphics\Matchprint Professional<br>Server\Archived or Saved Jobs  |
| Spoolers/Hot<br>Folders               | c:\program files\Kodak<br>Polychrome Graphics\MPS Old<br>Config (date<br>timestamp)\Matchprint<br>Professional<br>Server\Configuration\ilist.dat | c:\program files\Kodak Polychrome<br>Graphics\Matchprint Professional<br>Server\Configuration\ilist.dat |